**4**

**Шаг 3.** Актив переходит по уникальной ссылке Бригадира, попадает на страницу с инструкцией ЭПГ\* и ознакамливается с ней (рис. 3).

**Шаг 4.** Актив вводит номер телефона в пустое поле под «#твойвыбор», после чего нажимает кнопку pg.er.ru и попадает на федеральный сайт Предварительного голосования-2021.

**Шаг 5.** После того как Актив переходит на сайт pg.er.ru, нажатием кнопки в окне **«ХОЧУ ПРОГОЛОСОВАТЬ»** (рис. 4) он автоматически переходит на портал Госуслуг.

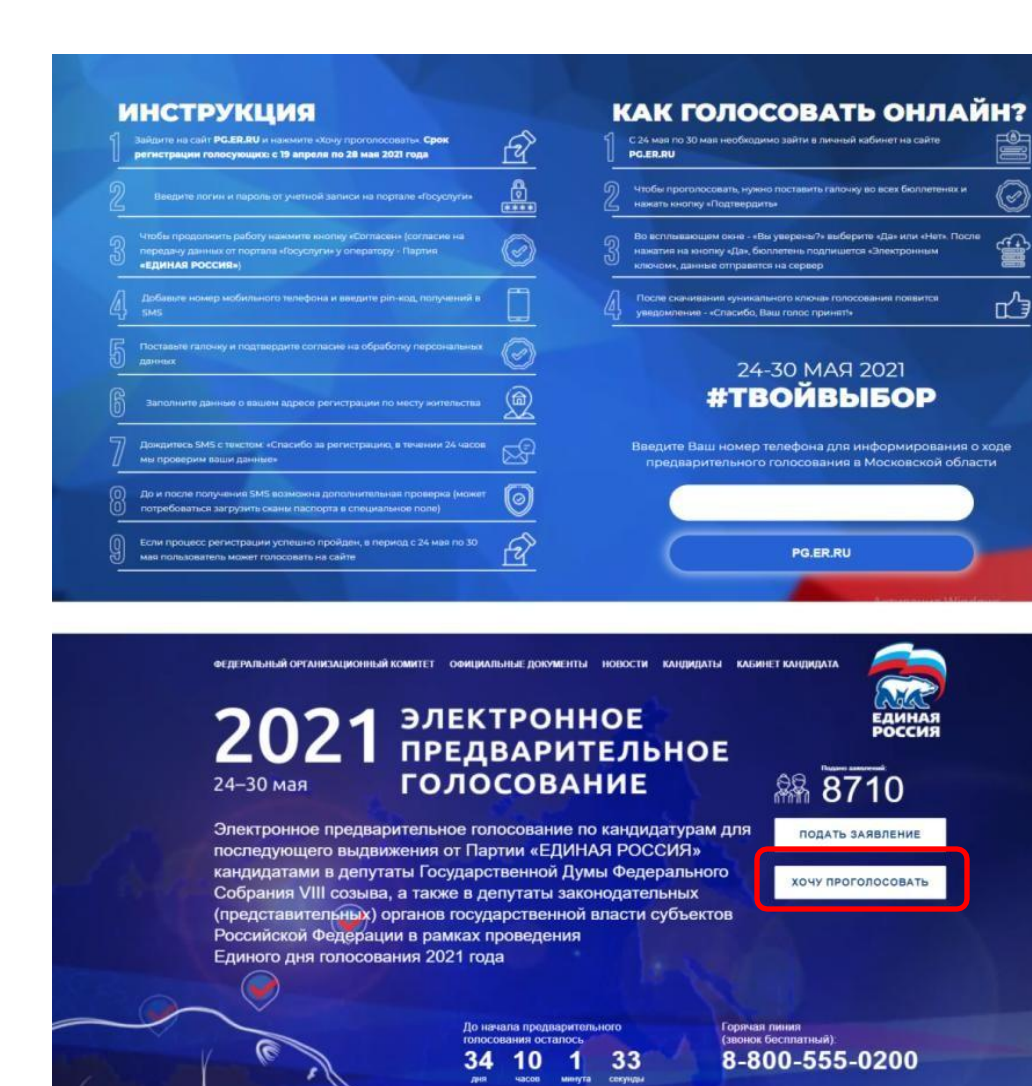

**Шаг 6.** Актив заполняет все поля в форме, с обязательным указанием адреса регистрации по месту жительства (рис. 5). В случае, **если Активом введен адрес, отличающийся от того, который был прежде указан Активом на портале Госуслуг необходимо будет прикрепить скан паспорта!!!**

**Шаг 7.** Процедура считается завершенной после оповещения «Ваша регистрация для участия в Предварительном голосовании завершена» (рис. 6).

## **Примечание:**

В качестве системы контроля прохождения успешной регистрации Вашего Актива – фото оповещения «Ваша регистрация для участия в Предварительном голосовании завершена» с ФИО выборщика (рис. 6).

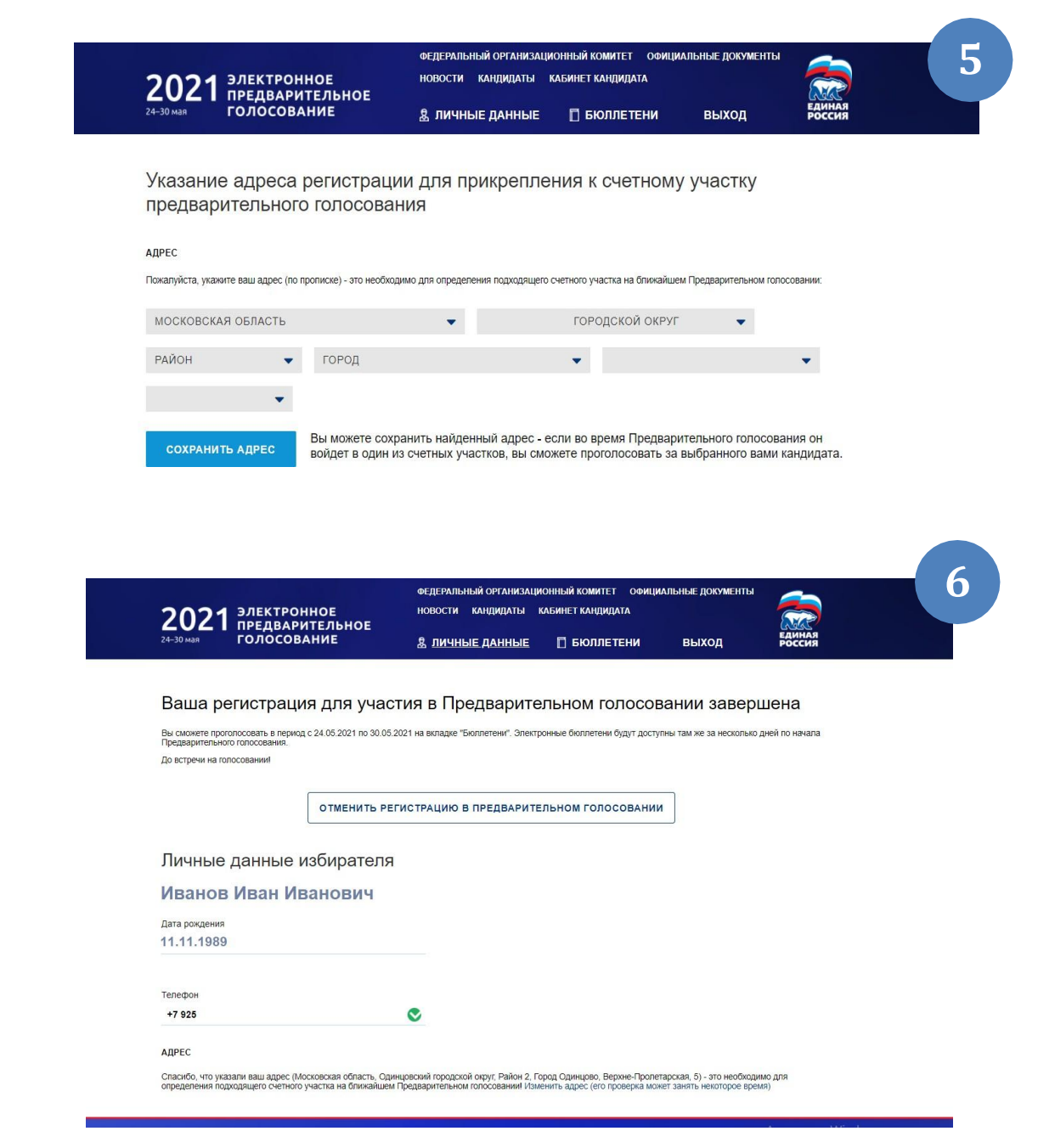